# Matching Discussion Forum Data With Your Blackboard Gradebook Time Saving Tips OFE/CIRT Workshop

**Note: For instructions on how to setup moderate Discussion Forums, please see:** [http://www.unf.edu/dept/cirt/bb/bb7/bb\\_rel7\\_3.pdf](http://www.unf.edu/dept/cirt/bb/bb7/bb_rel7_3.pdf)

### **Initial Gradebook Download**

- Start by downloading your Blackboard Gradebook by clicking the **M** Download Grades button
- Open and save the Blackboard Gradebook file

### **Copy Discussion Board Posts to Microsoft Excel**

• Open the Discussion Board you would like to grade (in this example, we are using Discussion #1 – Introduction & Research

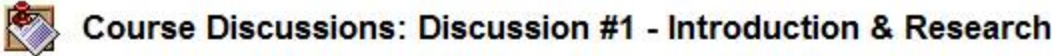

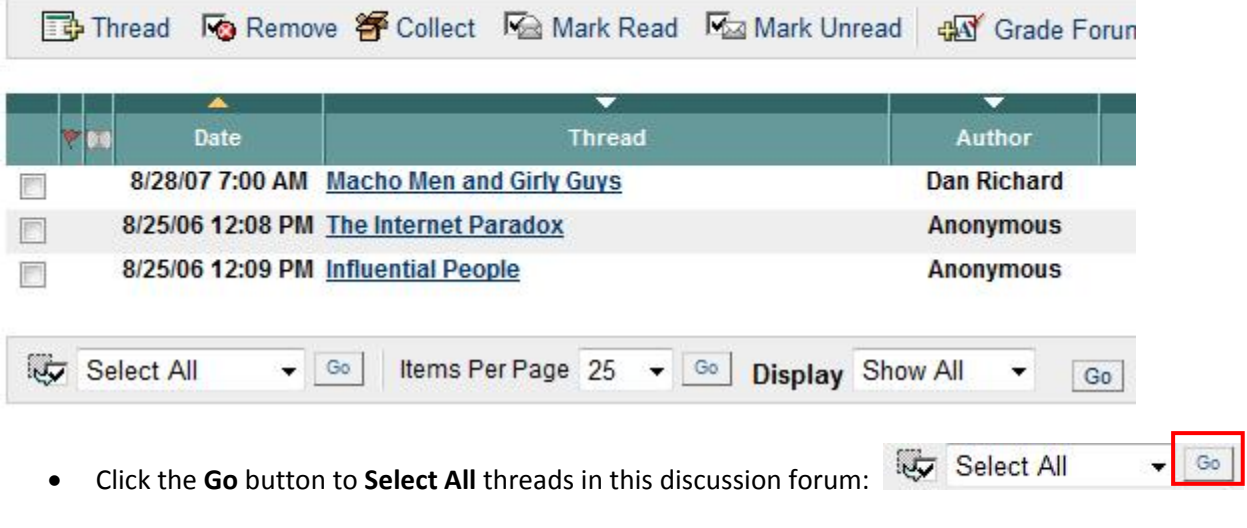

- click the <sup>8</sup> Collect button to read all discussion forum posts
- Read the posts and note any post that you feel does not satisfy the assignment requirements to receive a passing score on the Discussion Board

• Select all of the text of the Discussion Board posts by starting with the first **Thread:**

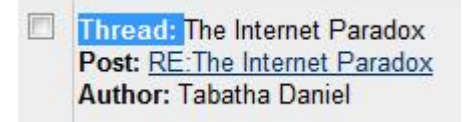

• Now, scroll down to the end of the discussion forum posts, hold down the **Shift** ⇑ key on the keyboard, and click the last statement on the last post to receive credit

This issue deals with the fact that much of what we call social psychology behavior is independent of culture.

- Copy this text by holding down the **Ctrl** key on the keyboard and pressing the **C** key for "copy"
- Open a new workbook in Microsoft Excel and paste the text of the discussion Forum by placing your cursor in cell **A1** and selecting from the menu, **Edit – Paste Special…**, then selecting **Values**

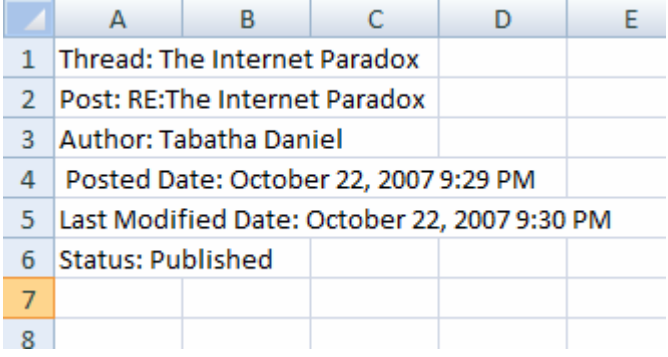

- Notice that the student's name is listed for each post with the format "Author: FirstName LastName"
- You will use the Discussion Forum ID you created in the previous session to match discussion forum posts with Blackboard's Gradebook Export File (in this example, titled **gb\_exportStart**)

## **Match Discussion Board Posts Excel File with Gradebook Export File**

• In the Gradebook Export File, in the first cell in which you would like to record the Discussion Board score for the first student in the list (e.g., cell I2), type the following formula

```
=IF(vlookup(G2,[Book1.xls]Sheet1!$A$1:$A$10000,1,false)= G2,2,0)
```
Where:

- **G2** = the cell reference in the Gradebook worksheet where the student's Discussion Board ID is located
- **[Book1.xls]Sheet1!**= the [Workbook.xls] and spreadsheet where the information to be looked up is located
- **A1:A10000 =** the cell references for the array in which the relevant information you want looked up is contained (with **\$** to lock the reference), basically the entire column A
- **1** = the column in which the value to be returned is located; in this case, the first column, Column A, which contains the student's name
- **false** = the logical qualifier, **false** means an exact match and **true** means an approximate match; in most cases, you will want an exact match
- **2** = the value of a correct completion of the Discussion Board
- **0** = the value of an incorrect completion of the Discussion Board

Note: **0** values will not occur initially, as they will be replaced with #N/A, indicating that the person's name did not occur in the Discussion Board post list

- Copy the formula for all students in the Gradebook (by double clicking on the small black box on the corner of the highlighted cell with the IF‐THEN formula; check for errors)
- Select the entire column, from the menu, select **Edit – Copy** , then select **Edit – Paste Special…** , and select to paste **Values**
- Use **Edit‐Find/Replace** to replace all **#N/A** values with zero (**0** ).
- Go back through the list and change any **2** value to a **0** value for any student who posted a Discussion Board entry but did not complete the assignment successfully.
- You now have Discussion Board scores (for all students) that can be uploaded into Blackboard.

### **Congratulations!**

**You have saved yourself hours of matching student discussion board posts with gradebook items.**